Job Aid

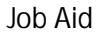

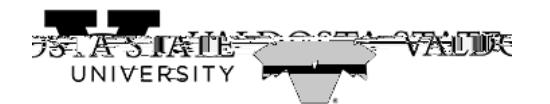

- Select the term and edit payment amount and click
- **The following screen will appear:**

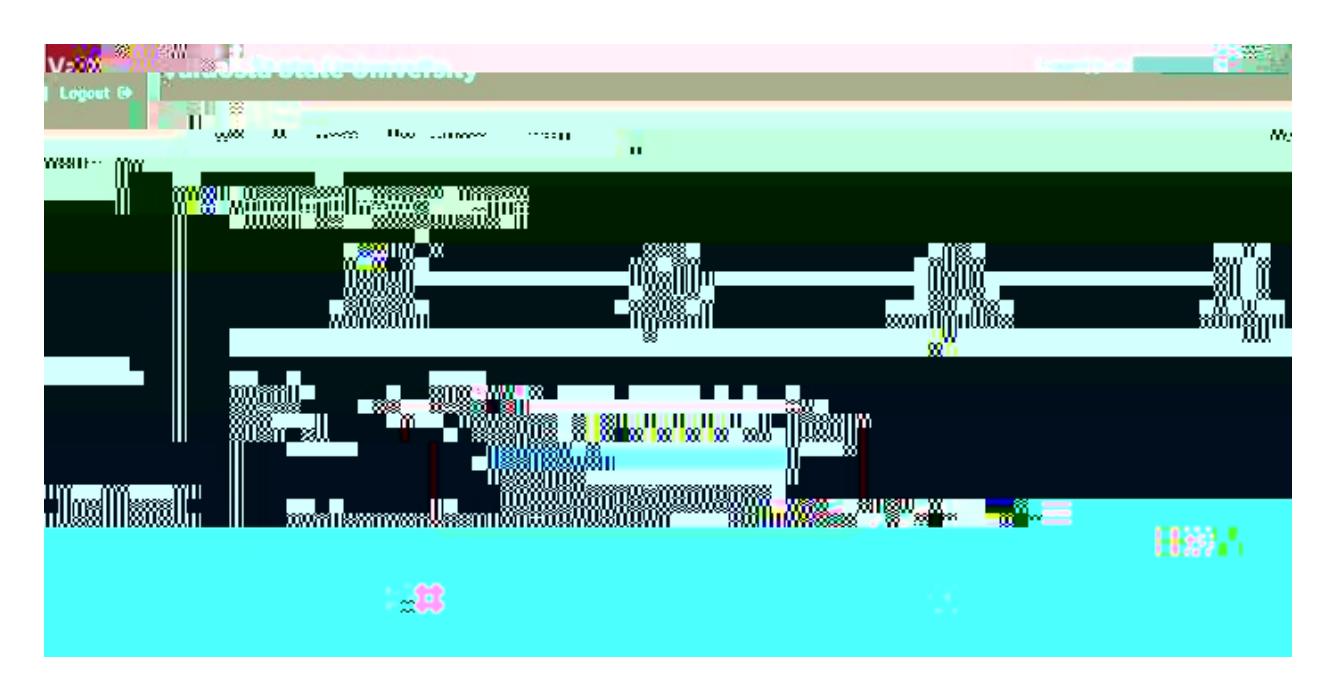

- Chose a Payment method using the drop down box
- Then Click "Select"
- If paying by electronic check, the following screen will appear

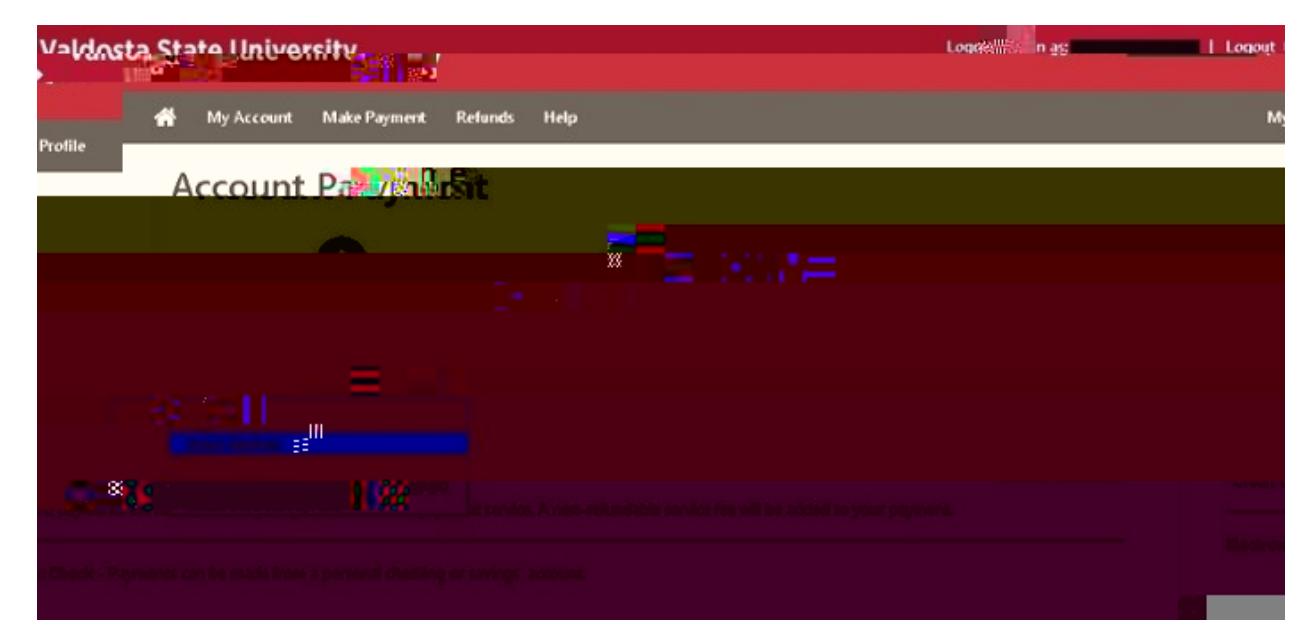

- Then Click "Select"
- If paying by credit card, the following screen will appear.
- Review details then click "Continue to Paypath"

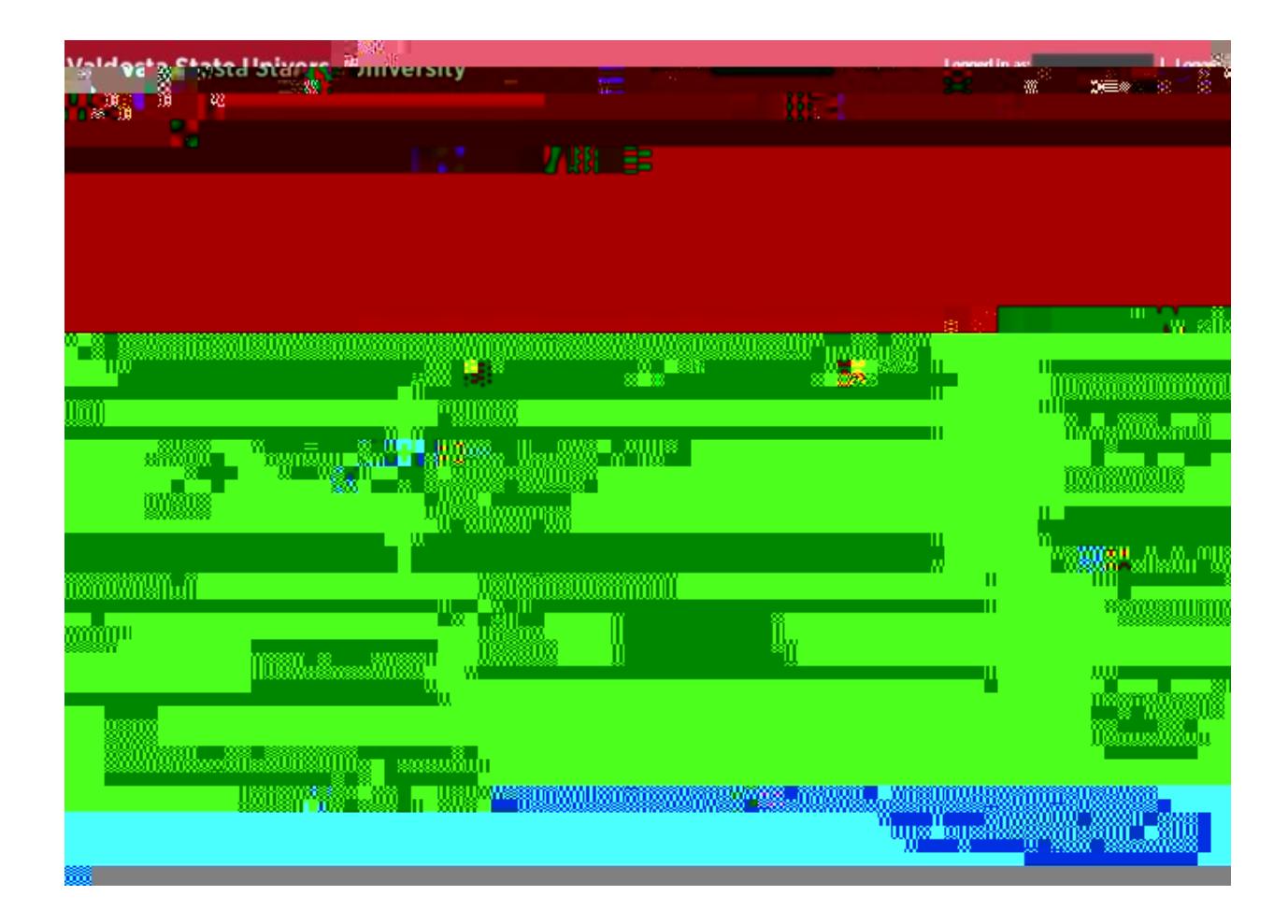

The following screen will appear

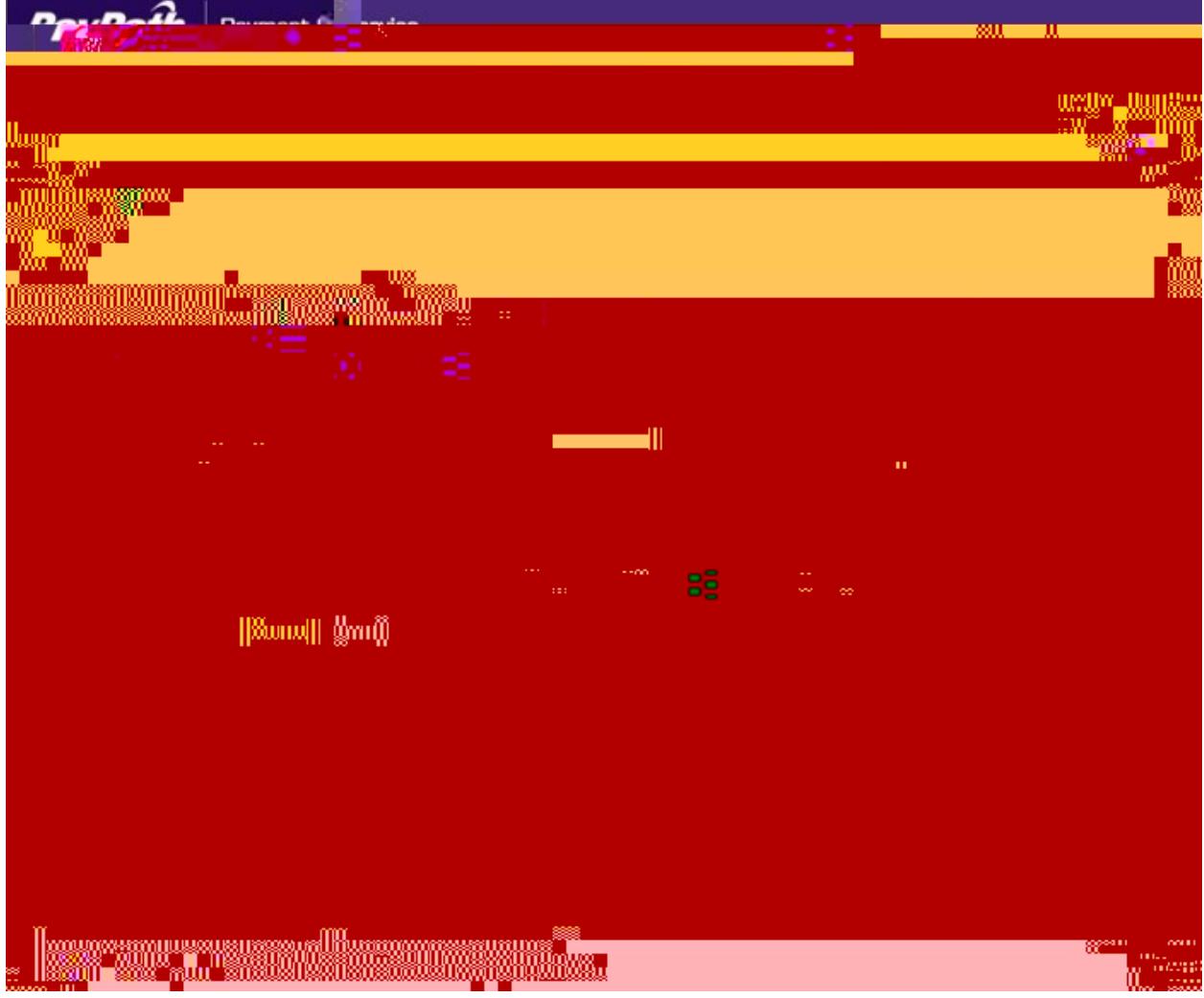

- "Service fee is 2.85% as of 5/1/18"
- Click continue to confirm